# <span id="page-0-0"></span>Hilfe Stuttgart.maps: Stadtplan GEOLiNE.flex

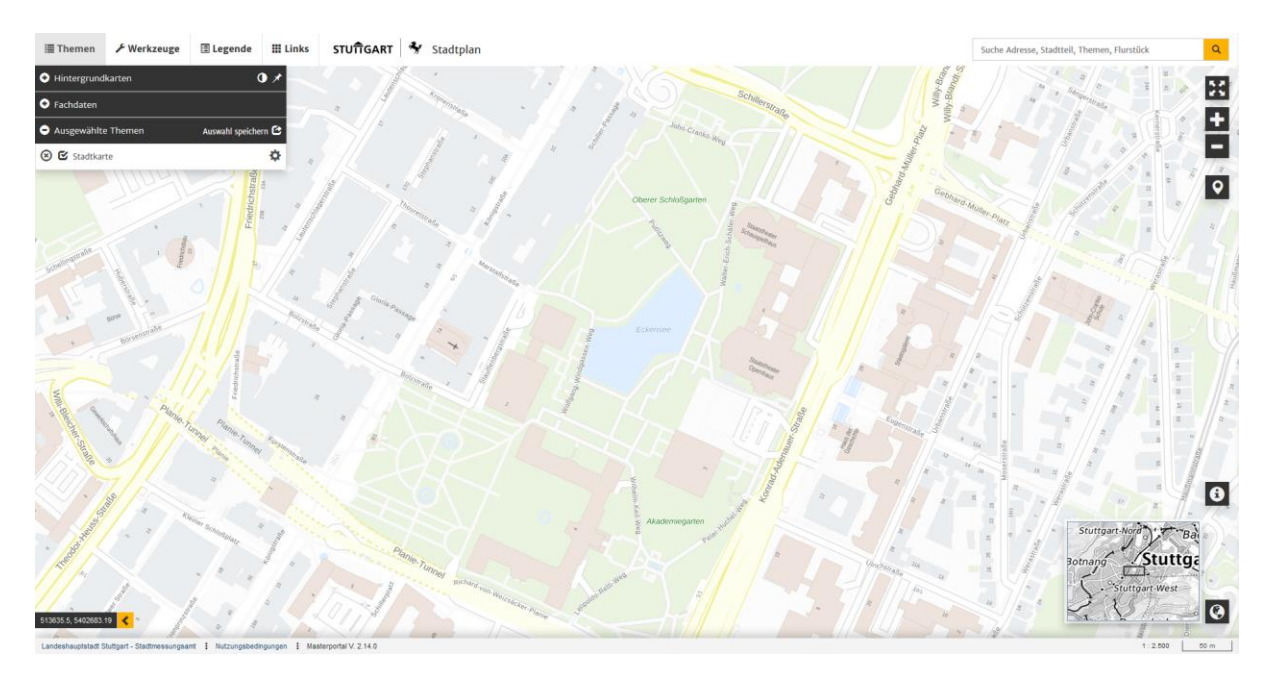

Hier finden Sie eine Beschreibung der Stadtplan / Kartenoberfläche GEOLiNE.flex unter Stuttgart.maps und der jeweilig verfügbaren Werkzeuge und Funktionen.

Stand der letzten Überarbeitung: November 2022 Autor Sandor Tennigkeit

Kontakt Anwenderbetreuung

Tel.: 0711 – 216 – 59669 Herr Fabian Schmieder und 0711 – 216 – 59667 Herr Sandor Tennigkeit

E-Mail: [poststelle.62-gisservice@stuttgart.de](mailto:poststelle.62-gisservice@stuttgart.de?subject=GEOLiNE.flex)

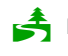

Bitte prüfen Sie der Umwelt zuliebe, ob der Ausdruck dieser Anleitung erforderlich ist

#### Inhaltsverzeichnis

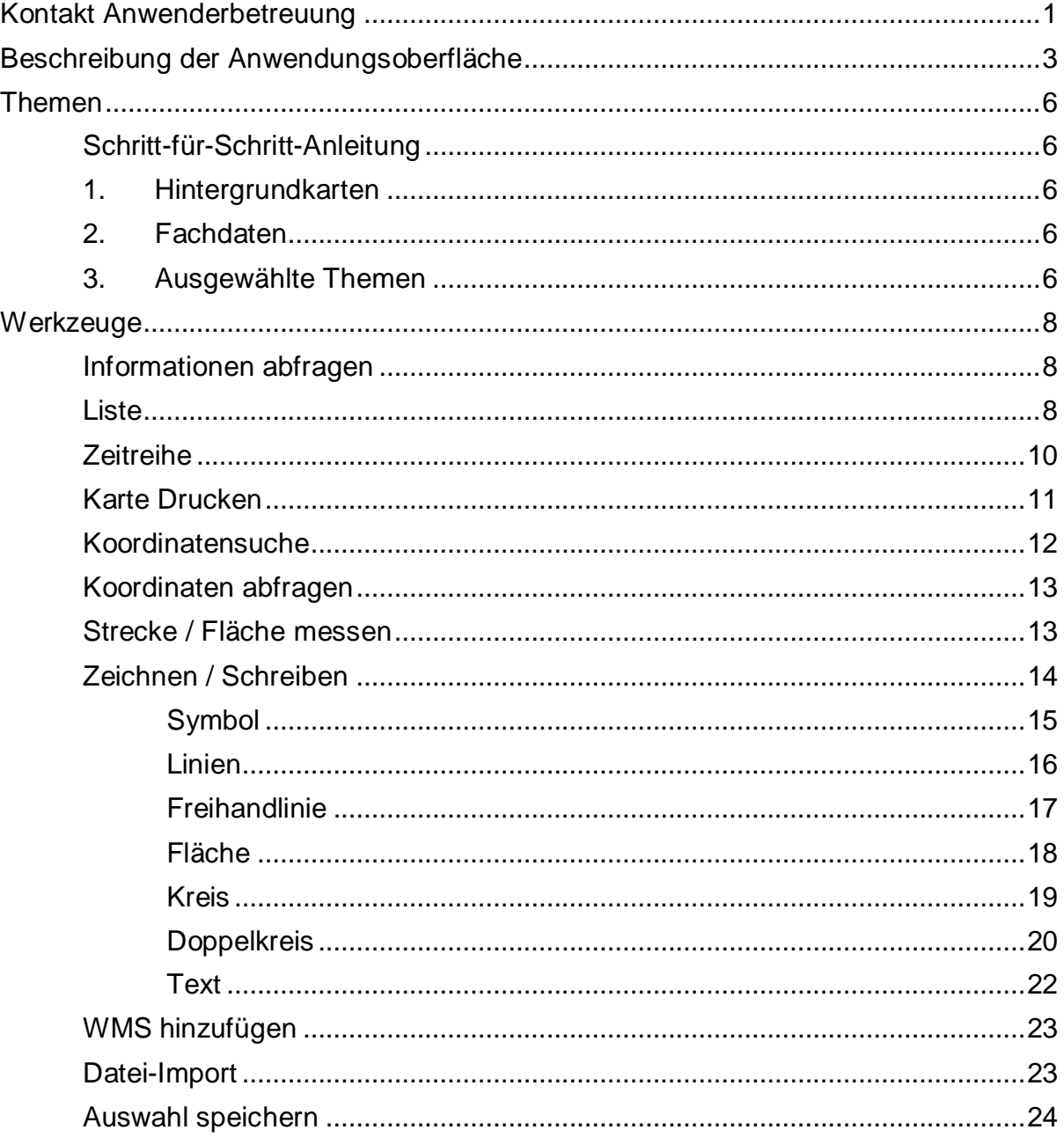

# <span id="page-2-0"></span>Beschreibung der Anwendungsoberfläche

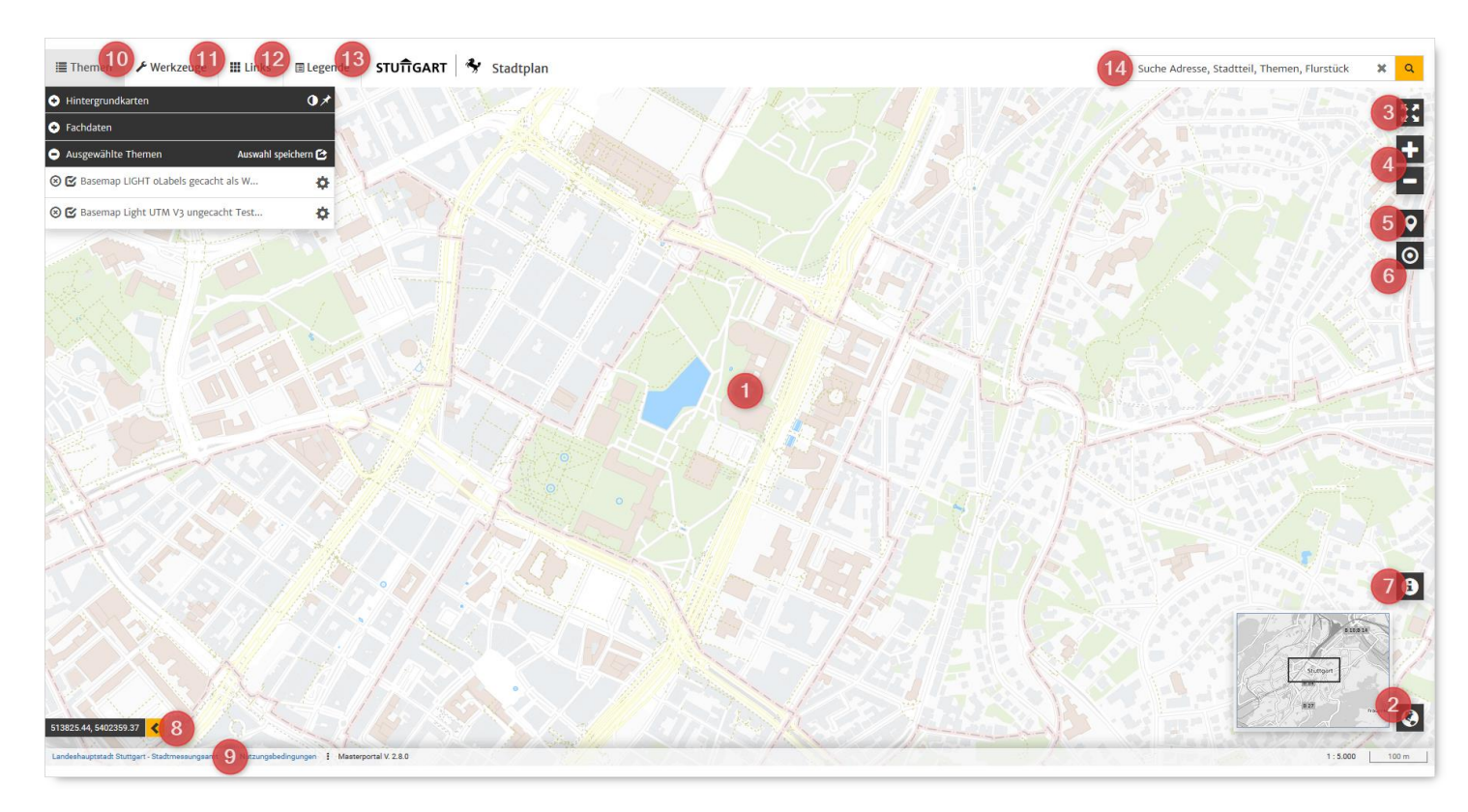

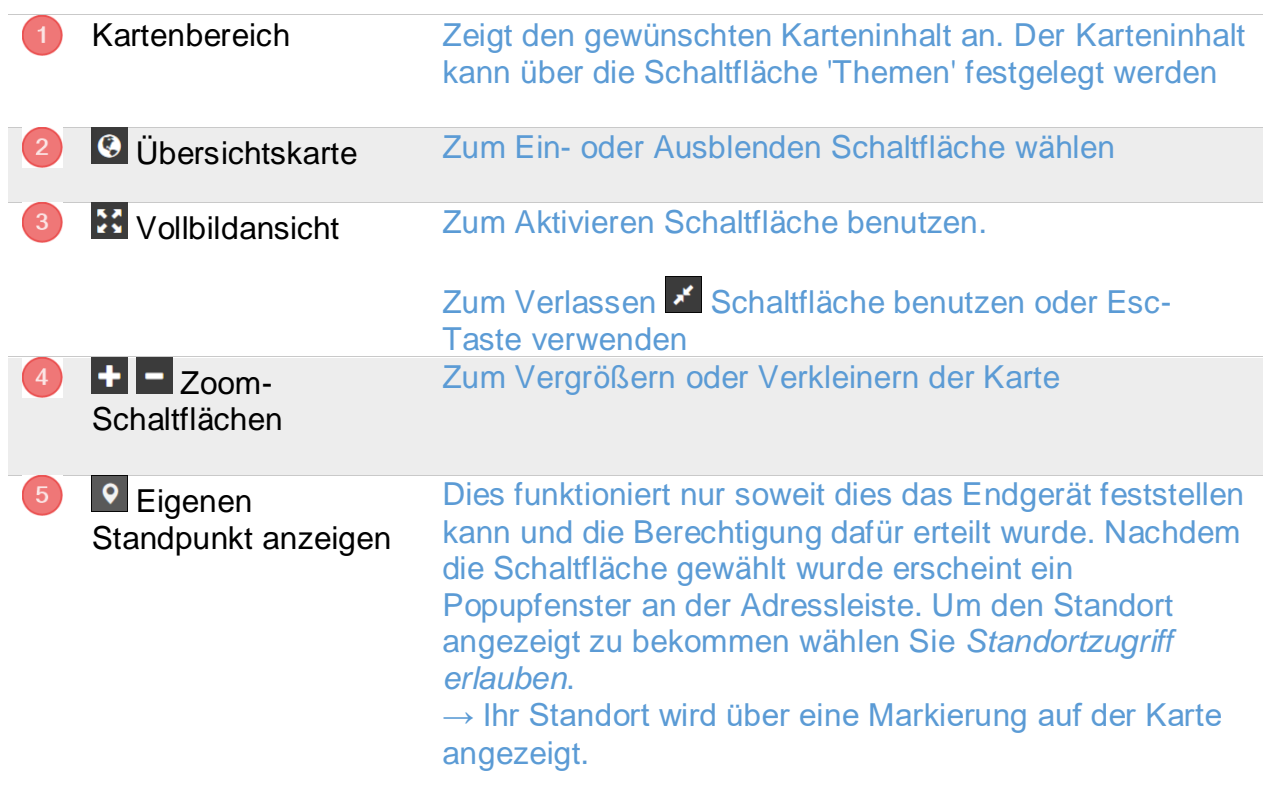

Hinweis: Falls Ihr Endgerät Ihre Position nicht ermitteln kann wird möglicherweise stattdessen Ihr Zugangspunkt Ihrer Datenverbindung angezeigt (z.B. die des WLAN-Routers).

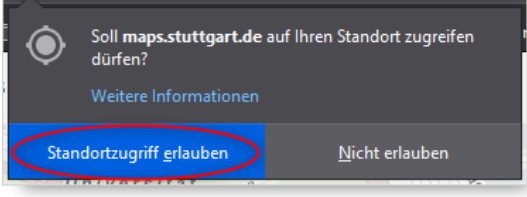

(Screenshot am Beispiel des Mozilla Firefox-Browsers)

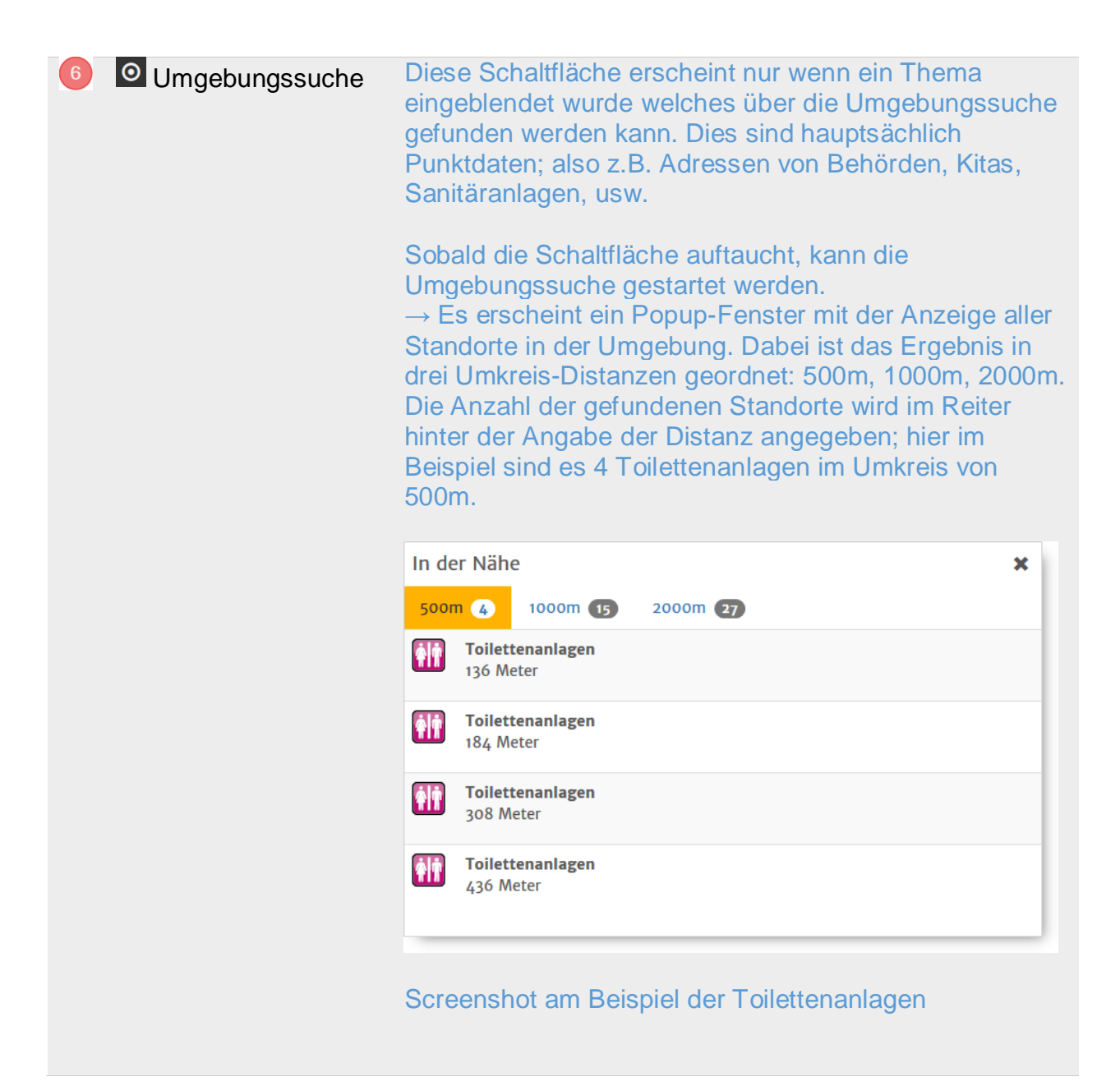

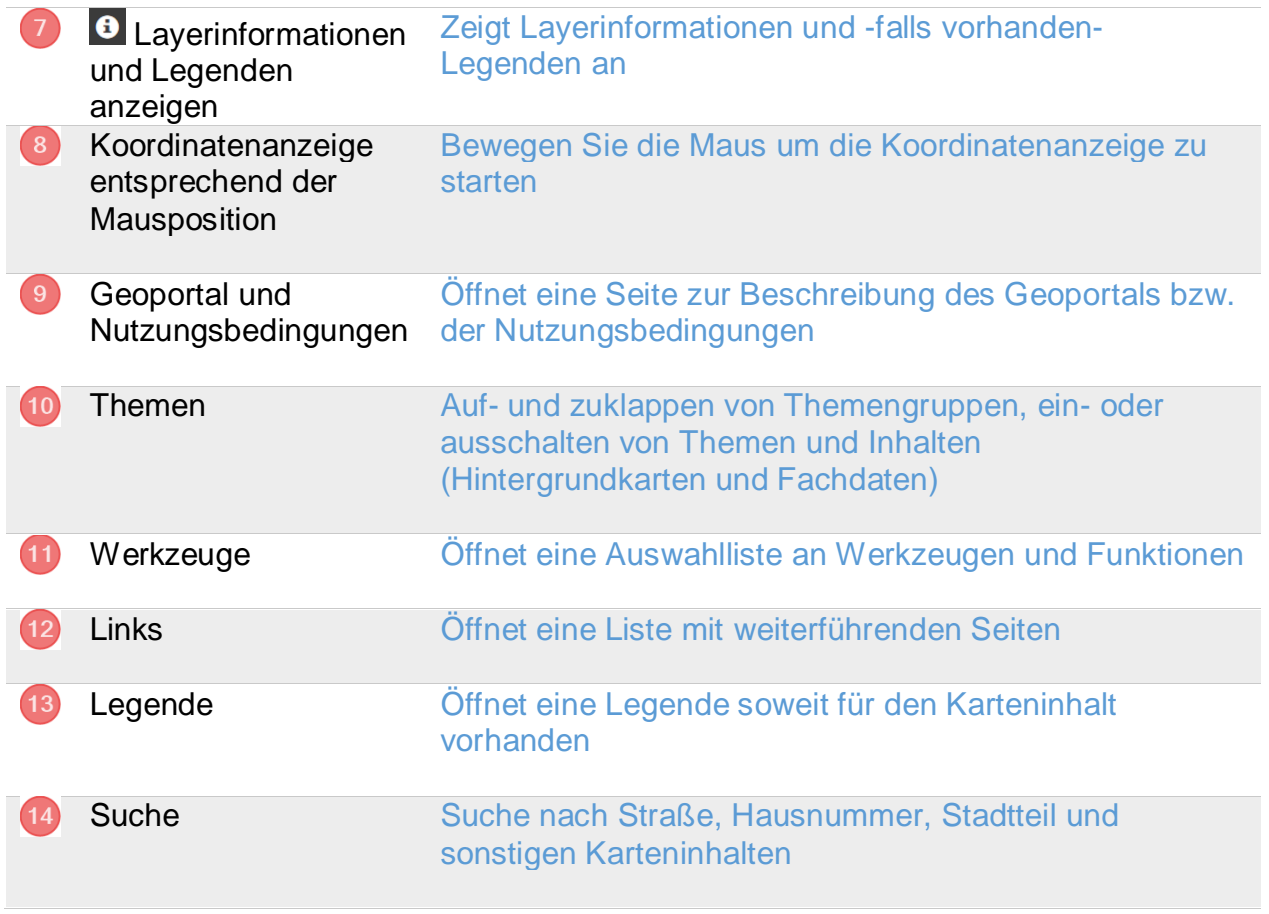

# <span id="page-5-0"></span>Themen

Über den Bereich Themen können Karteninhalte geschaltet werden.

### <span id="page-5-1"></span>Schritt-für-Schritt-Anleitung

Zum Schalten der Karteninhalte öffnen Sie die Auflistung aller schaltbarer Inhalte über die Schaltfläche

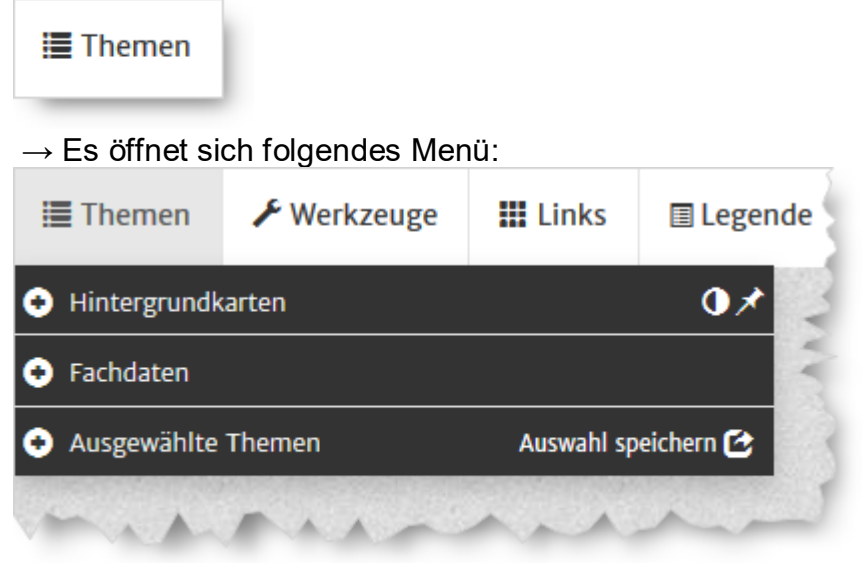

Es gibt drei ausklappbare Bereiche: Hintergrundkarten, Fachdaten und Ausgewählte Themen.

#### <span id="page-5-2"></span>1. Hintergrundkarten

Klappen Sie das Menü über die Schaltfläche **auf und wählen Sie eine** beliebige Hintergrundkarte über das Aktivieren oder Deaktivieren der Checkbox  $\mathbb{E}$ 

#### <span id="page-5-3"></span>2. Fachdaten

Klappen Sie das Menü über die Schaltfläche auf und wählen Sie einen beliebigen Fachinhalt über das Aktivieren oder Deaktivieren der Checkbox  $\blacksquare$ 

#### <span id="page-5-4"></span>3. Ausgewählte Themen

Klappen Sie das Menü über die Schaltfläche  $\blacksquare$  auf. Sie sehen nun Karteninhalte welche zuvor über die Themenbereiche *Hintergrundkarte* oder *Fachdaten* ausgewählt wurden.

Über das Aktivieren oder Deaktivieren der Checkbox kann die Vorauswahl erneut angepasst werden und über die Schaltfläche<sup>3</sup> können Einträge aus dem Bereich *Ausgewählte Themen* wieder entfernt werden.

Über *Auswahl speichern* wird ein Popupfenster geöffnet über das zwei generierte URLs angeboten werden. Die *Geoportal-URL* beinhaltet den Aufruf auf den gewählten Kartenausschnitt mit den zu diesem Zeitpunkt ausgewählten Themen

und allen Oberflächenelementen wie das Themen- oder Werkzeugmenü; Interaktionen damit sind möglich.

Im Gegensatz dazu wird über die *Simplemap-URL* ein Link erzeugt welcher beim Aufruf nur Karteninhalte darstellt ohne weitere Oberflächenelementen wie Werkzeuge und Themen. Der Empfänger der URL kann den Kartenbereich verschieben und die Zoomstufe ändern aber keinen Karteninhalt ändern oder Werkzeuge verwenden.

Die Funktion *Auswahl speichern* kann also dafür verwendet werden die ausgewählten Bildschirminhalte über eine URL als Lesezeichen abzuspeichern um genau diesen Ausschnitt später erneut aufrufen zu können oder um den Ausschnitt mit oder ohne Oberflächenelemente weiterzuleiten.

Über die Schaltfläche  $\blacktriangleright$  kann die Layereinstellung geöffnet und verändert werden.

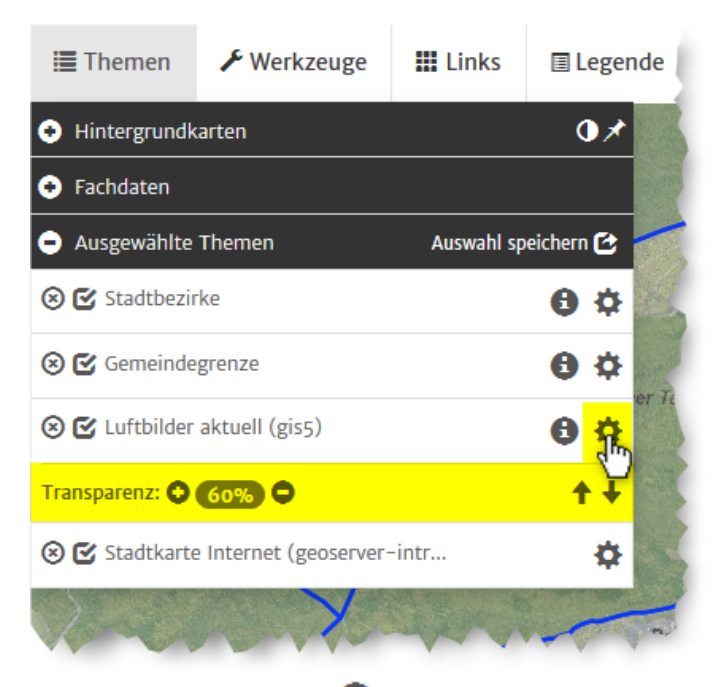

Über die Schaltfläche können Informationen zum Inhalt aufgerufen werden.

Zum Einklappen des Themen-Menüs wählen Sie erneut die Schaltfläche

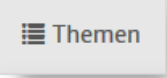

Hintergrundkarten liegen in der Regel unter den darüber eingeblendeten Fachdaten und Flächenhafte Inhalte liegen in der Regel unter Inhalten mit Linienobjekten (z.B. Gemeindegrenzen) oder Punktobjekten (z.B. POIs wie Museen etc.).

# <span id="page-7-0"></span>Werkzeuge

Dieser Bereich beinhaltet eine Auswahl an Werkzeugen und Funktionen. Zum Öffnen der Werkzeugauswahl wählen Sie die Schaltfläche 'Werkzeuge'.

 $\rightarrow$  folgendes Menü erscheint:

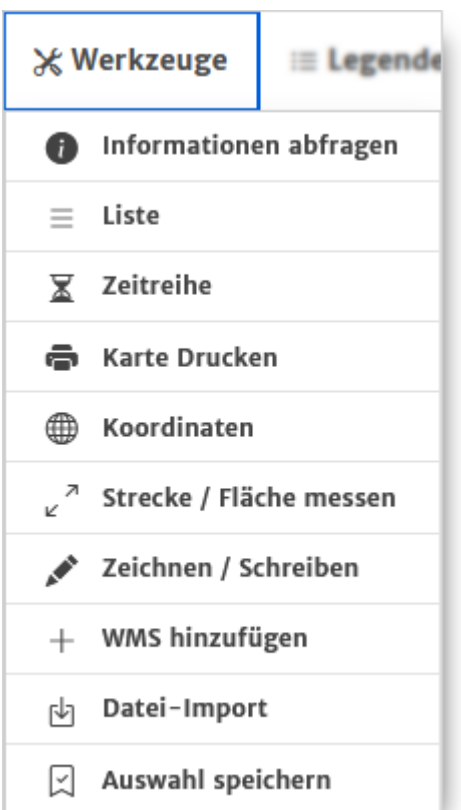

#### <span id="page-7-1"></span>Informationen abfragen

Wählen Sie diese Funktion um Informationen in der Karte abzufragen.

#### <span id="page-7-2"></span>Liste

Hierüber bekommen Sie eine Aufzählung der in der Karte enthaltenen Fachinformationen in tabellarischer Form soweit entsprechende Inhalte im Kartenbereich eingeblendet wurden.

#### Wählen Sie hierzu eines der sichtbaren Vektorlayer:

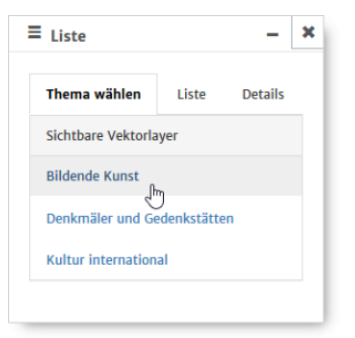

→ Eine Aufzählung aller im Kartenbereich angezeigter Inhalte des ausgewählten Themas werden aufgelistet:

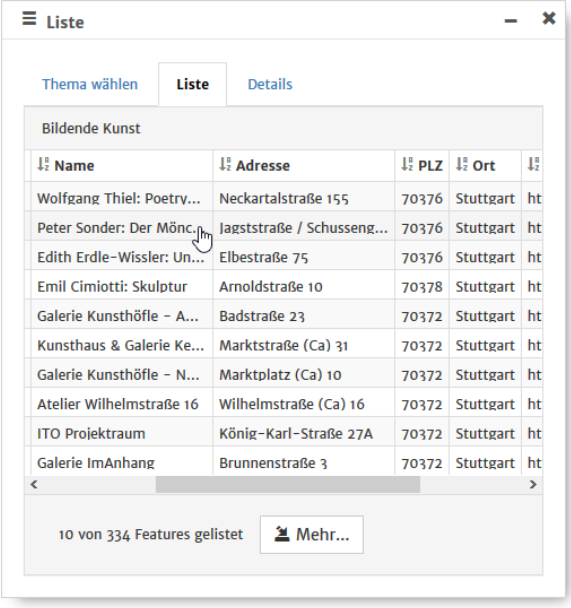

Über Details werden weiterführende Informationen angezeigt.

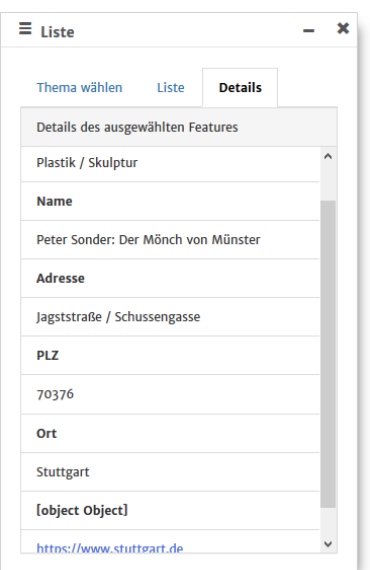

Landeshauptstadt Stuttgart Stadtmessungsamt GeoIT Administration und Betreuung

# <span id="page-9-0"></span>**Zeitreihe**

Wählen Sie diese Funktion um über einen Zeitstrahl zwischen Luftbildern aus unterschiedlichen Befliegungszeiträumen zu wechseln oder Unterschiede durch die Betrachtung mit fließendem Übergang ausfindig zu machen.

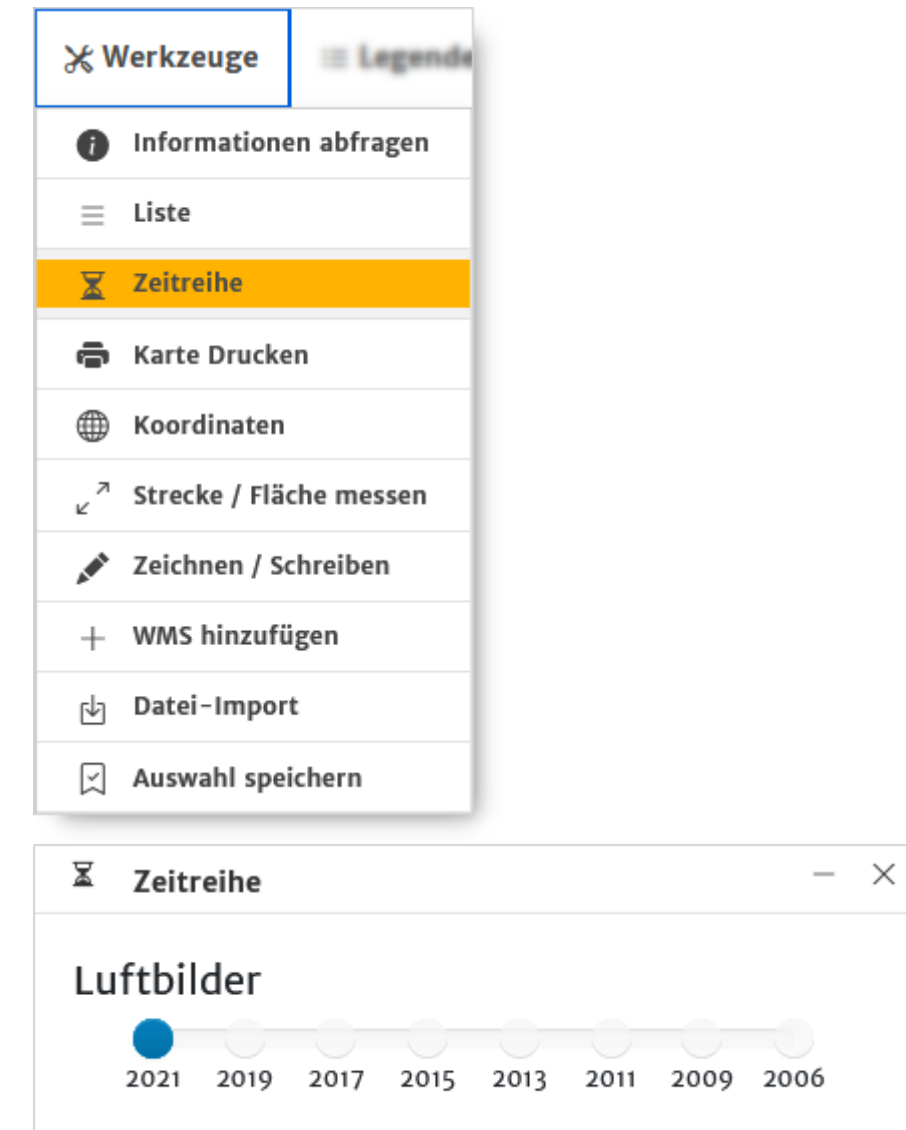

Verschieben Sie den Schieberegler mit gedrückter Maustaste.

Wenn sich der Timeslider zwischen zwei Jahrgängen befindet werden beide Jahrgänge mit Transparenz angezeigt. Die Jahrgänge werden durch die Steuerung des Timesliders mit fließendem Übergang ein- oder ausgeblendet.

Landeshauptstadt Stuttgart Stadtmessungsamt GeoIT Administration und Betreuung

# <span id="page-10-0"></span>Karte Drucken

Wählen Sie diese Funktion falls Sie einen Kartenbereich drucken wollen.

→ Das Druckmenü erscheint:

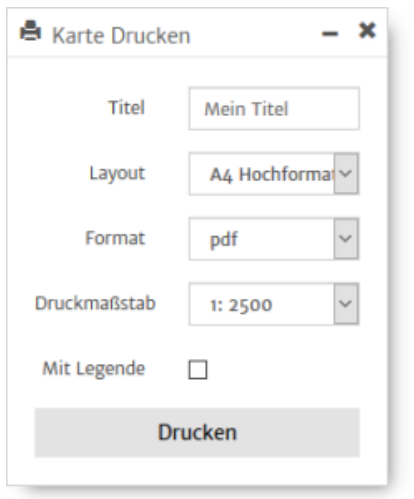

Folgende Einstellungen können Sie angeben:

- **Titel -** Geben Sie bei Bedarf einen Titel ein. Überschreiben Sie hierzu das Eingabefeld *Mein Titel*. Der Titel erscheint im Ausdruck linksbündig über dem gewählten Kartenbereich.
- **Layout -** Wählen Sie aus der Auswahlliste ein passendes Papierformat, z.B. A4.
- **Format -** Wählen Sie ein passendes Ausgabeformat. Folgende Formate sind möglich (soweit diese Optionen von den Systemadministratoren entsprechend eigerichtet wurde):

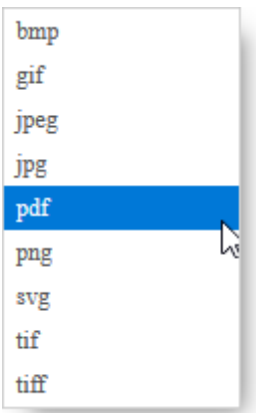

 **Druckmaßstab** - Wählen Sie einen geeigneten Druckmaßstab. Folgende Maßstäbe können gewählt werden:

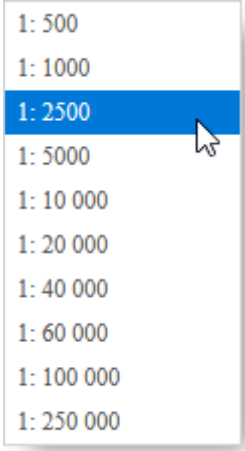

 **Legende -** Wählen Sie diese Option wenn Sie eine Legende zum Karteninhalt mit ausgedruckt wünschen.

*Manche Karteninhalte sind nur für bestimmte Maßstabsschwellen vorgesehen. Falls ein Inhalt außerhalb des Bereichs des vorgesehenen Darstellungsmaßstabs gedruckt werden soll erscheint ein entsprechender Hinweis:*

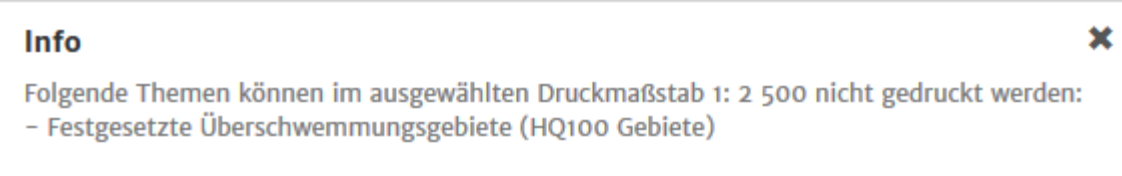

#### <span id="page-11-0"></span>Koordinatensuche

Wählen Sie diese Option um über eine Koordinateneingabe die entsprechende Position in der Karte aufzurufen.

 $\rightarrow$  Folgendes Menü erscheint:

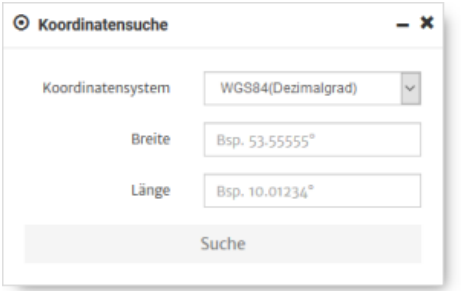

Es können Koordinaten in den Koordinatensystemen WGS84, WGS84 (Dezimalgrad) und ETRS98 eingegeben werden.

Geben Sie die den Rechts- und Hochwert bzw. Längen- und Breitengrad an und bestätigen Sie die Eingabe über die Schaltfläche *Suchen*.

# <span id="page-12-0"></span>Koordinaten abfragen

Wählen Sie diese Option um Koordinaten in der Karte abzugreifen.

 $\rightarrow$  folgendes Fenster erscheint:

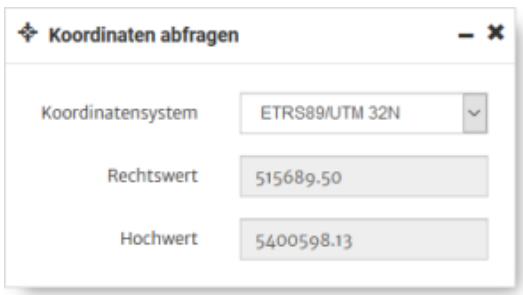

Wählen Sie über das Auswahlfeld *Koordinatensystem* wie die Koordinaten ausgegeben werden sollen. Folgende Referenzsysteme werden angeboten:

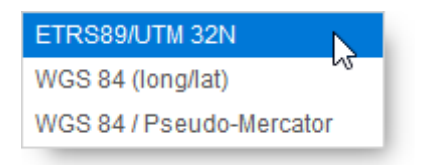

Wählen Sie mit der Maus die Position in der Karte deren Koordinaten bestimmt werden soll.

#### <span id="page-12-1"></span>Strecke / Fläche messen

Wählen Sie diese Option um eine Strecke oder eine Fläche zu messen.

 $\rightarrow$  Folgendes Menü erscheint:

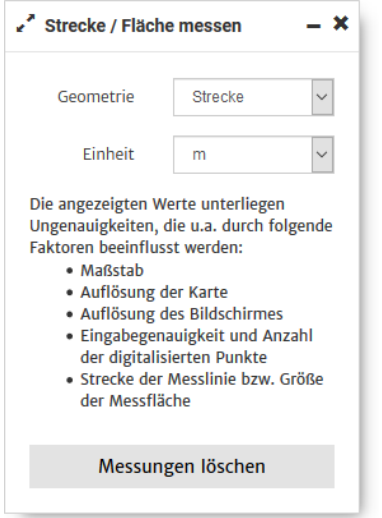

Wählen Sie im ersten Auswahlfenster *Strecke* oder *Fläche*.

Wählen Sie anschließend in welcher Einheit die Messungen ausgegeben werden sollen. Zur Auswahl stehen Meter (m) oder Kilometer (km) bzw. Quadratmeter (m²) oder Quadratkilometer (km²).

## <span id="page-13-0"></span>Zeichnen / Schreiben

Wählen Sie diese Option, wenn Sie einen Text, Punkt, ein Symbol, Linien- oder Flächenobjekt in der Karte platzieren wollen.

 $\rightarrow$  Folgendes Menü erscheint im Seitenbereich rechts von der Karte:

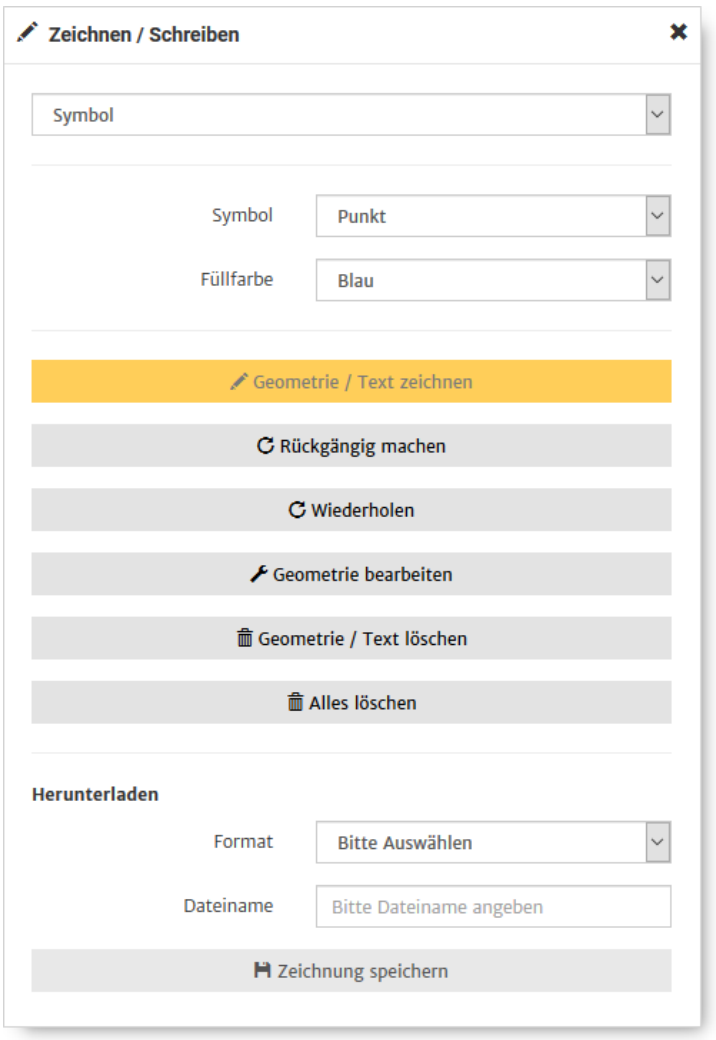

Alle Elemente die hinzugefügt wurden können über folgende Schaltflächen rückgängig gemacht werden:

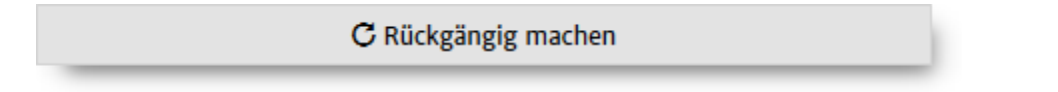

Über folgende Schaltfläche kann eine rückgängig gemachte Veränderung wiederhergestellt werden:

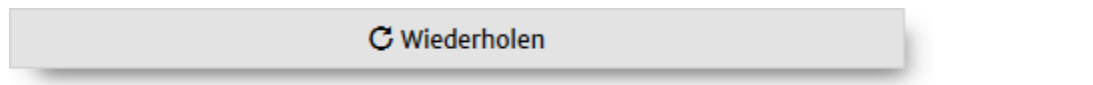

Verwenden Sie *Alles löschen,* wenn Sie alle Eintragungen entfernen möchten.

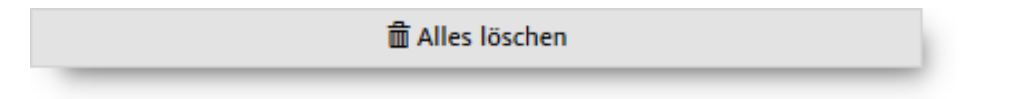

Wählen Sie aus folgender Auswahlliste:

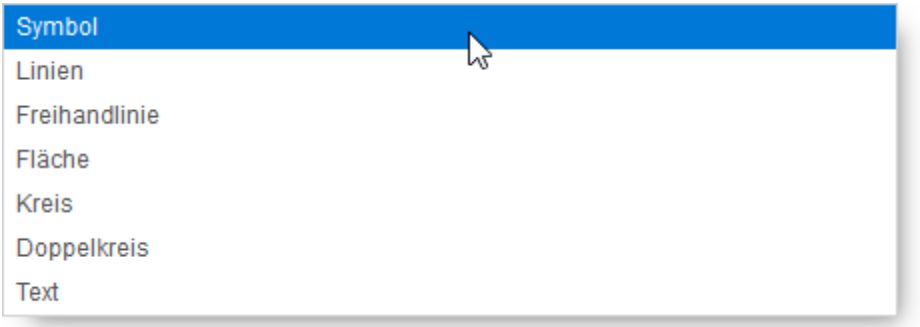

## <span id="page-14-0"></span>Symbol

Wählen Sie ein Symbol aus der Auswahlliste:

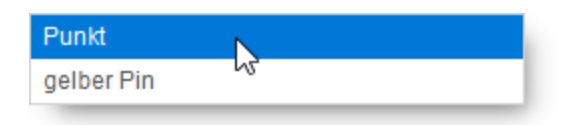

Wenn Sie Punkt gewählt haben können Sie im nächsten Auswahlfeld die Farbfüllung wählen ansonsten fahren Sie mit c) fort.

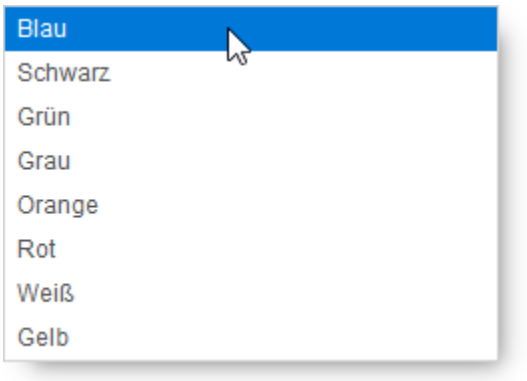

# $\varphi$  $\bigtriangledown$  $\mathcal{G}% _{M_{1},M_{2}}^{\ast}(\mathcal{M}_{M_{1},M_{2}}^{\ast},\mathcal{M}_{M_{1},M_{2}}^{\ast}(\mathcal{M}_{M_{1},M_{2}}^{\ast},\mathcal{M}_{M_{1},M_{2}}^{\ast}))$

#### Anschließend können Sie die Symbole mit der Maus in der Karte platzieren

## <span id="page-15-0"></span>Linien

Wählen Sie über die Auswahlfelder Strichstärke, Transparenzgrad und Umrissfarbe

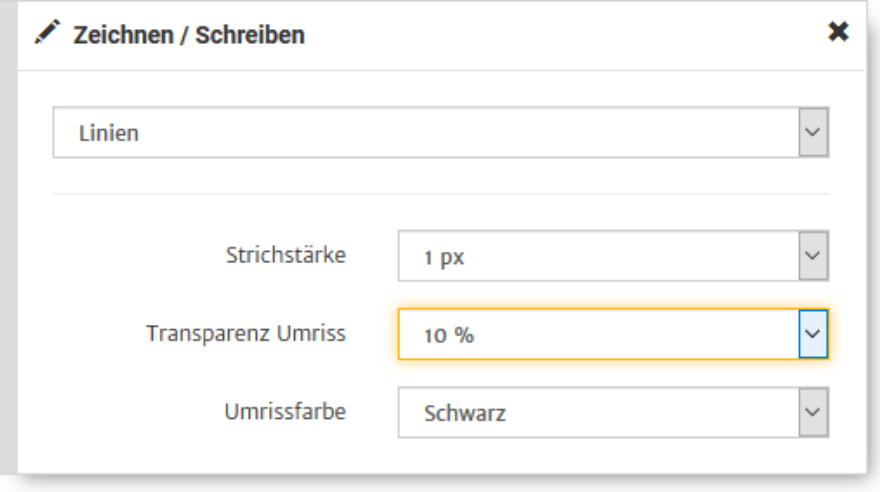

Zeichnen Sie anschließend mit der Maus im Kartenbereich die gewünschten Linien.

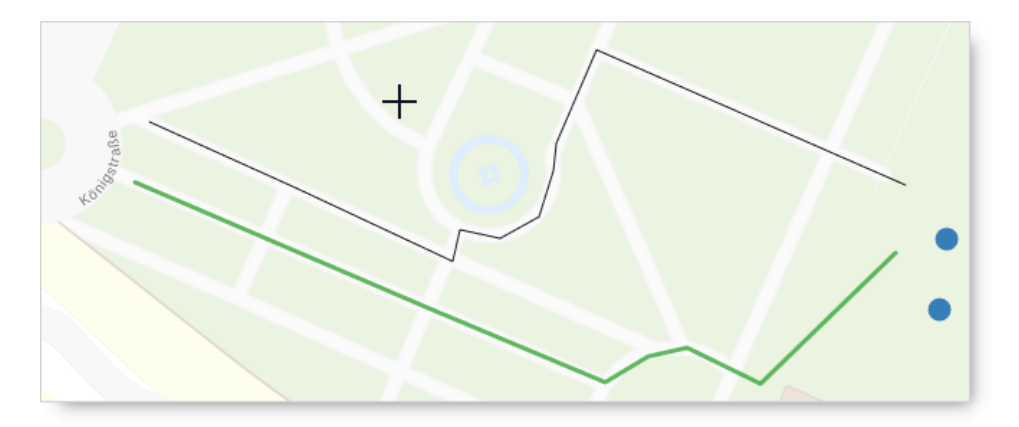

Klicken Sie in die Karte um den Startpunkt zu wählen und fügen Sie mit einfachen Mausklicks bei Bedarf weitere Stützpunkte hinzu. Beenden Sie die Linie mit einem Doppelklick.

#### <span id="page-16-0"></span>Freihandlinie

Wählen Sie über die Auswahlfelder Strichstärke, Transparenzgrad und Umrissfarbe:

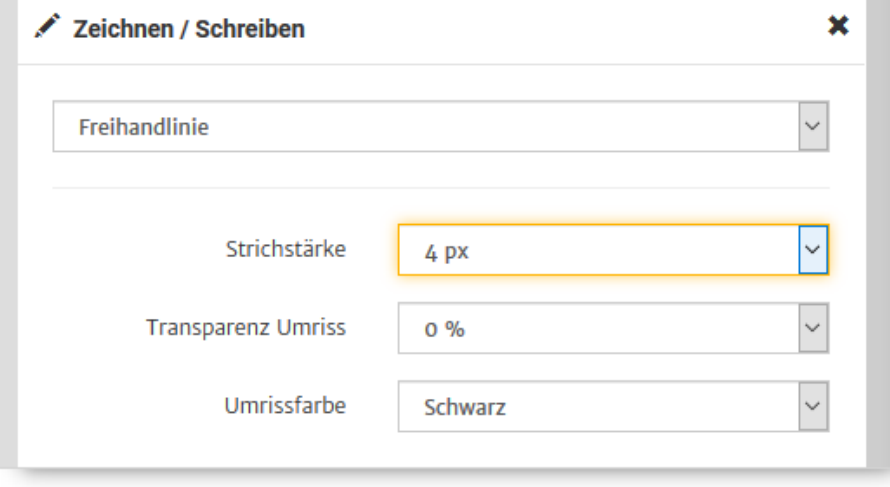

Zeichnen Sie anschließend mit der Maus im Kartenbereich die gewünschten Linien.

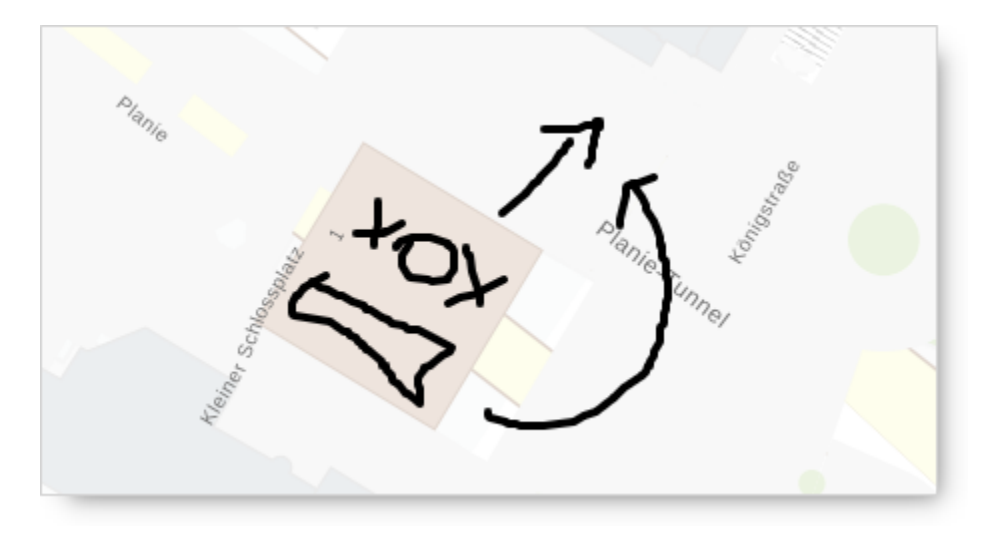

Halten Sie hierfür die Maustaste gedrückt während Sie die Maus bewegen. Lassen Sie Maustaste am Ende der Freihandlinie wieder los.

#### <span id="page-17-0"></span>Fläche

Wählen Sie über die Auswahlfelder Strichstärke, Transparenz, Umrissfarbe und Füllfarbe:

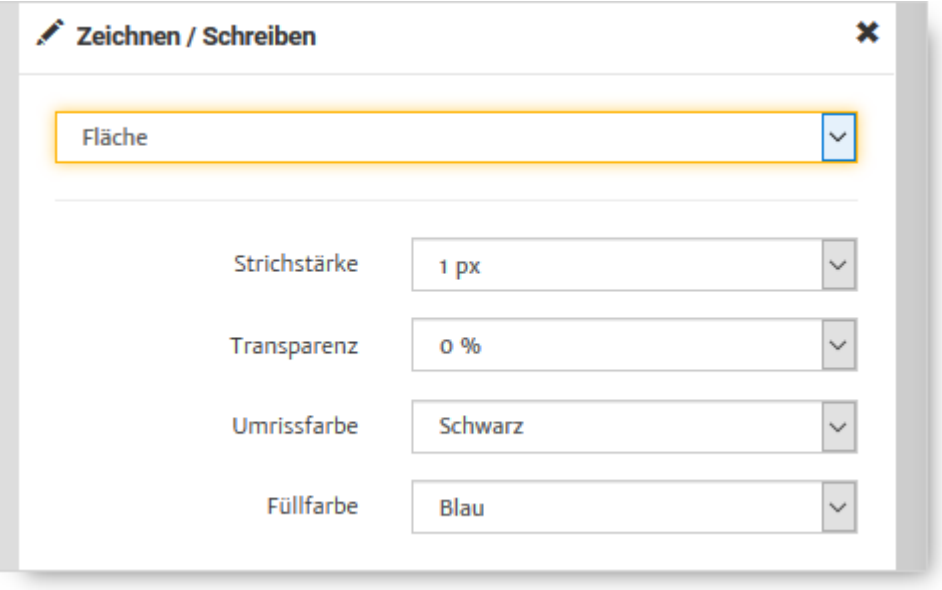

Zeichnen Sie anschließend mit der Maus im Kartenbereich die gewünschten Flächen.

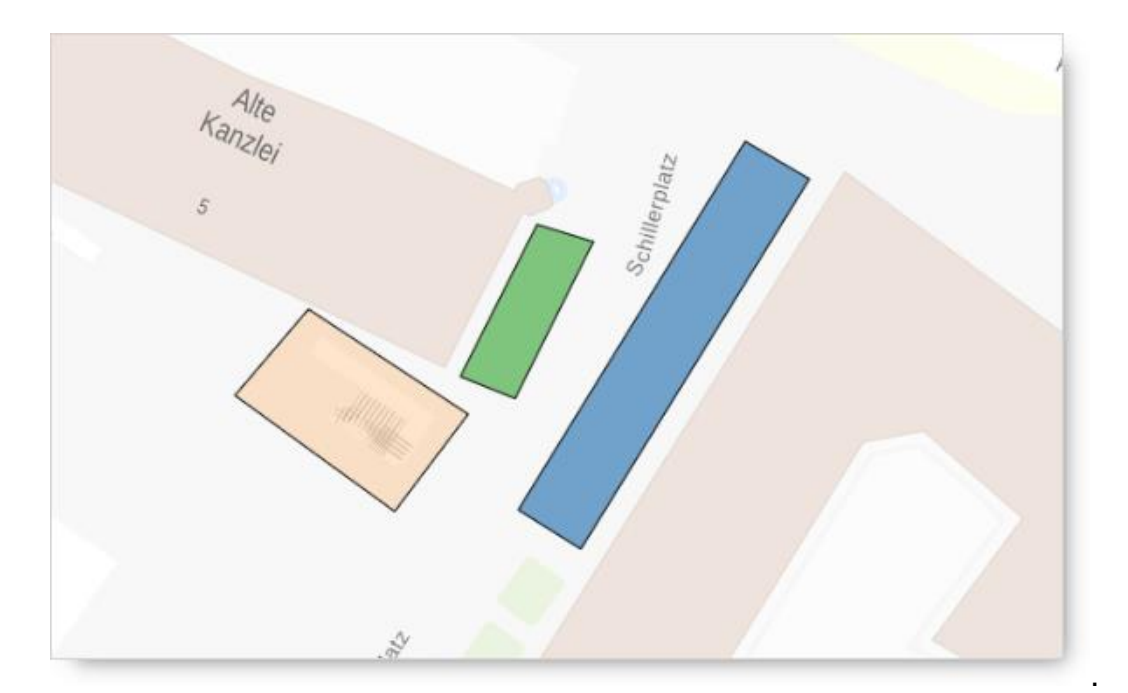

#### <span id="page-18-0"></span>Kreis

Wählen Sie über die Auswahlfelder zwischen Methode, Radius, Einheit, Strichstärke, Transparenz, Umrissfarbe und Füllfarbe.

Die Methode *interaktiv* ermöglicht das Festlegen des Radius über die Maus. Legen Sie hierzu den Mittelpunt mit einem Mausklick fest und bewegen die Maus vom Mittelpunkt weg. Sobald die gewünschte Größe erreicht ist bestätigen Sie dies mit einem weiteren Mausklick. Bei dieser Methode ist die Angabe eines festen Radius deaktiviert.

Über die Methode *definiert* hingegen können Sie einen Wert für den Radius festlegen. Positionieren Sie anschließend den Mittelpunkt über einen Mausklick in der Karte.

Landeshauptstadt Stuttgart Stadtmessungsamt GeoIT Administration und Betreuung

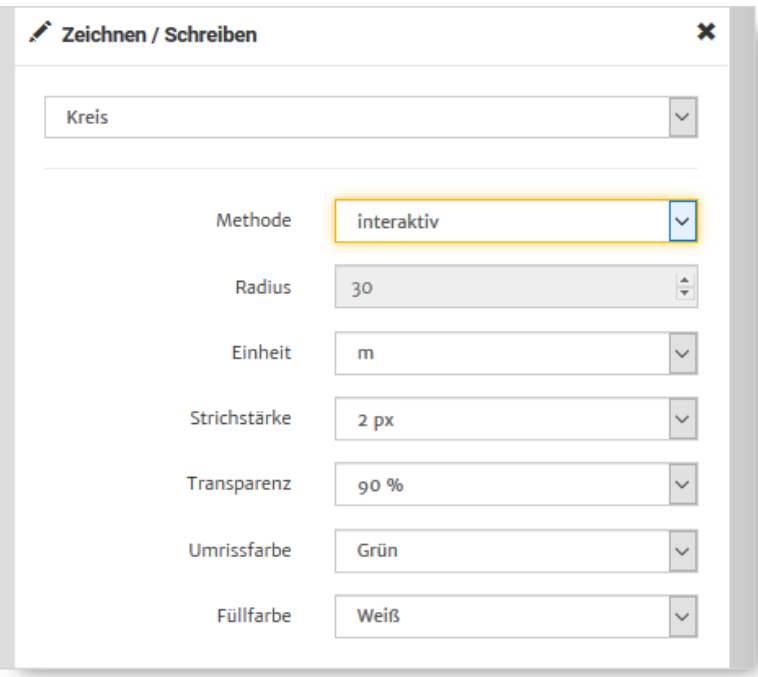

#### Zeichnen Sie anschließend mit der Maus im Kartenbereich die gewünschten Kreise

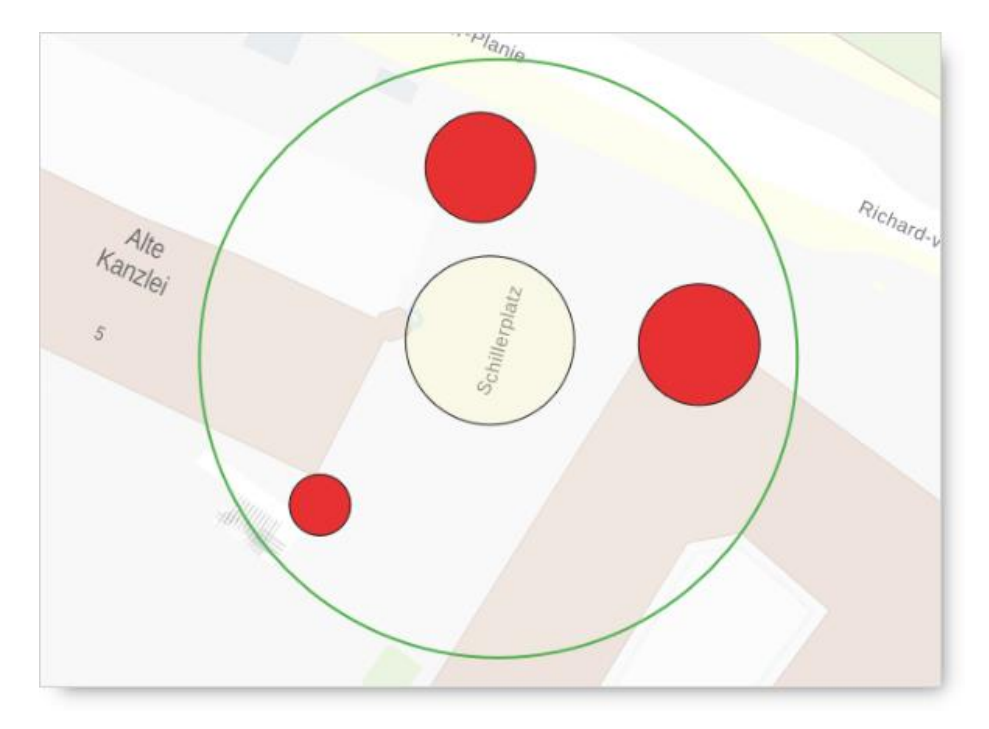

#### <span id="page-19-0"></span>Doppelkreis

Wählen Sie über die Auswahlfelder Innerer- und Äußerer Radius, Einheit, Strichstärke, Transparenz, innere und äußere Umrissfarbe und Füllfarbe.

Landeshauptstadt Stuttgart Stadtmessungsamt GeoIT Administration und Betreuung

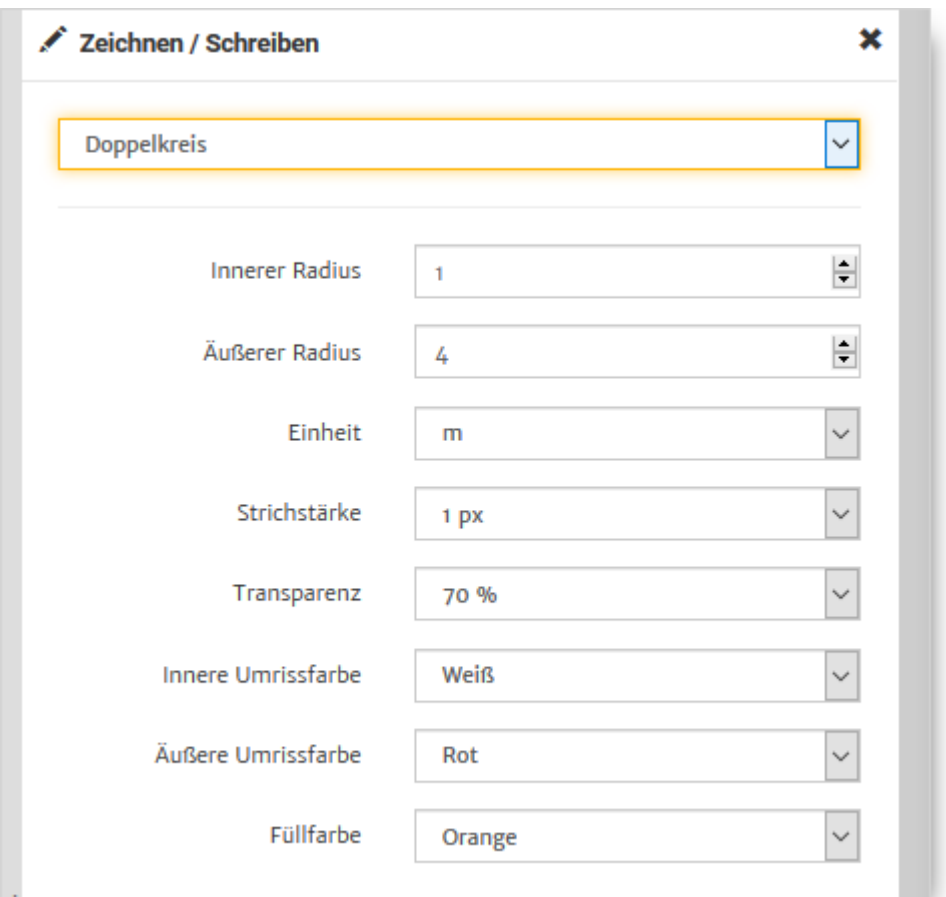

#### Zeichnen Sie anschließend mit der Maus im Kartenbereich die gewünschten Elemente

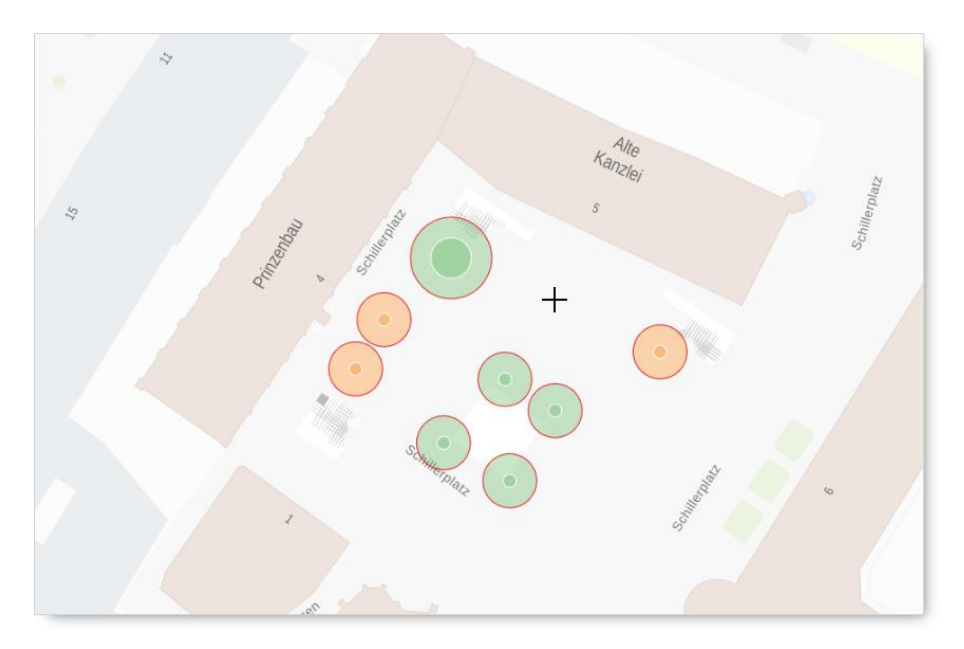

# <span id="page-21-0"></span>**Text**

Wählen Sie eine passende Einstellung und befüllen Sie das Feld Text mit einer gewünschten Beschriftung.

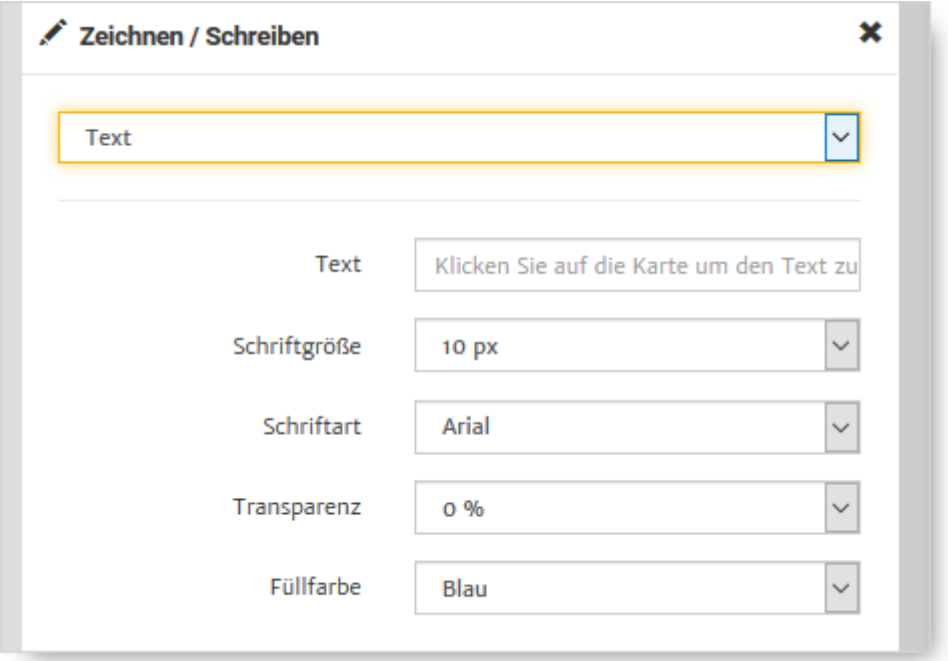

 $\rightarrow$  Der eingegebene Text erscheint am Mauszeiger wenn Sie damit ins Kartenbild fahren.

Bewegen Sie die Maus an die gewünschte Stelle und legen Sie die Beschriftung mit einem Mausklick ab.

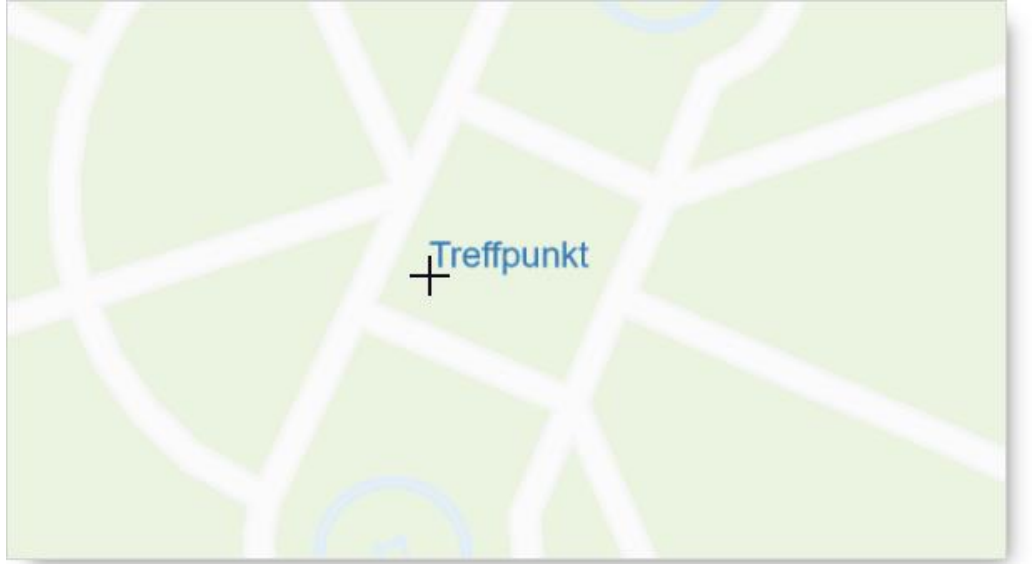

## <span id="page-22-0"></span>WMS hinzufügen

Wählen Sie diese Option um einen (externen) WMS-Kartendienst in die Kartenanwendung einzubinden.

 $\rightarrow$  Folgendes Menü erscheint:

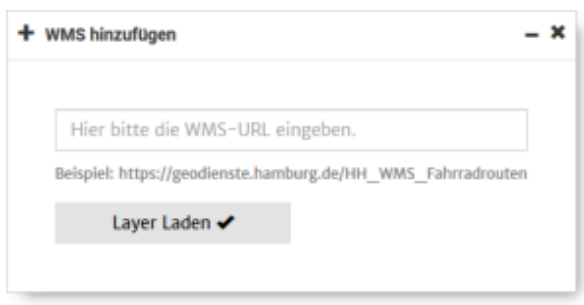

Geben Sie URL des WMS-Dienstes in das Eingabefeld ein. Bestätigen Sie die Eingabe über die Schaltfläche *Layer laden*.

#### <span id="page-22-1"></span>Datei-Import

Über den Datei-Import können eigene Daten mit geografischen Bezug in die Kartenanwendung geladen werden.

Es können KML-Dateien (\*.kml), GPX-Dateien (\*.gpx) oder GeoJson-Dateien (\*.geojson, \*.json) importiert werden. GeoJson-Dateien müssen per Spezifikation im Koordinatensystem WGS84 sein und werden dann automatisch zu UTM umprojiziert.

Nutzen Sie hierzu die Funktion Drag and Drop oder die Schaltfläche *Datei auswählen*.

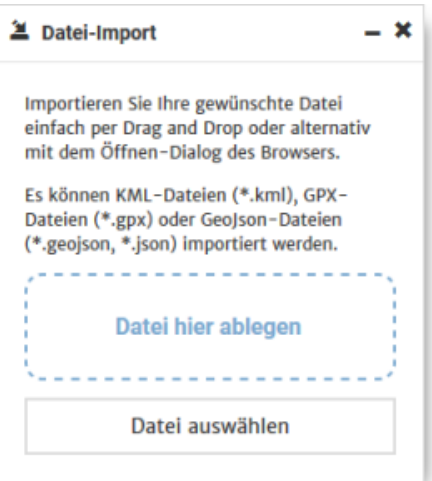

# <span id="page-23-0"></span>Auswahl speichern

Die Funktion *Auswahl speichern* kann die ausgewählten Bildschirminhalte über eine URL als Lesezeichen abspeichern um genau diesen Ausschnitt später erneut aufrufen zu können oder um den Ausschnitt mit oder ohne Oberflächenelemente weiterzuleiten bzw. zu teilen.